## メールをせっていしてみましょう!

くまもとしりつ図書館

## ①「MYライブラリ」にログインしたら、右がわにある「利用者情報(りようしゃ じょうほう)」の「設定(せってい)」をおしてメールをとうろくしましょう。

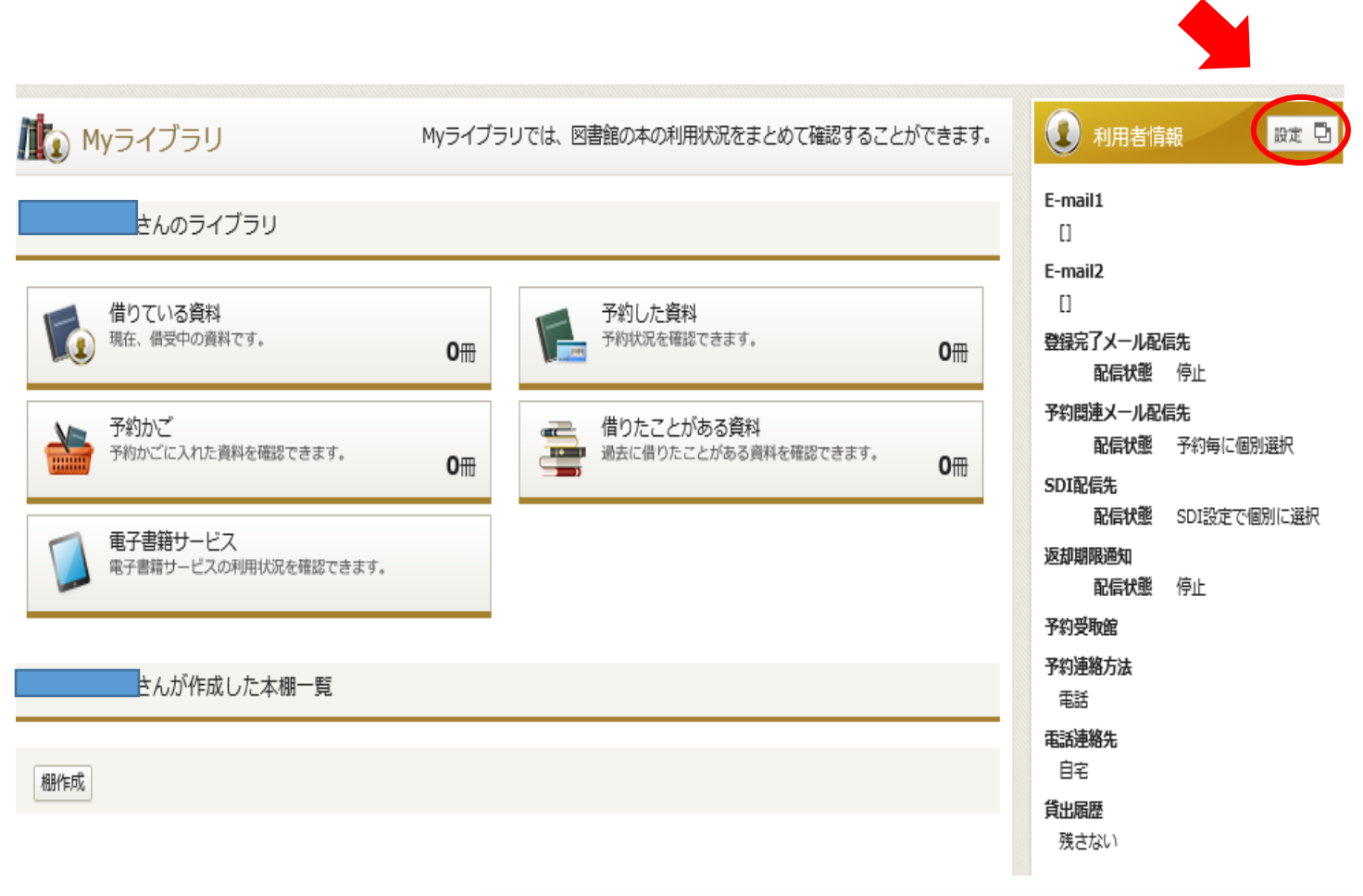

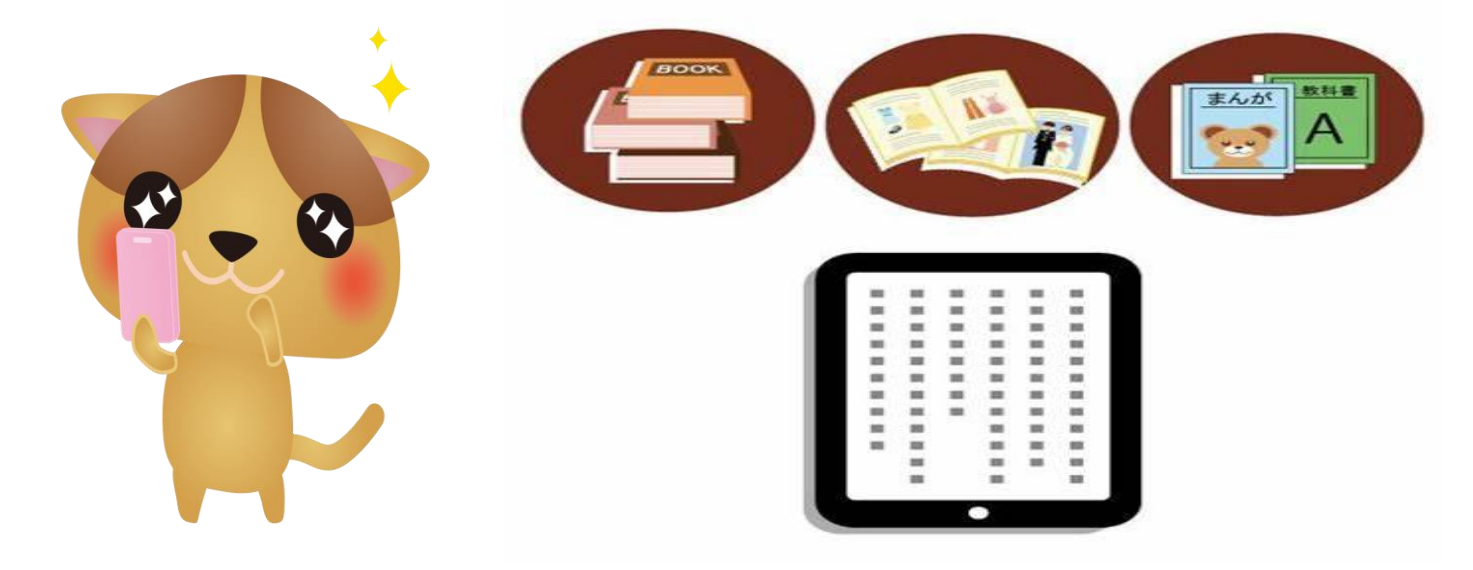

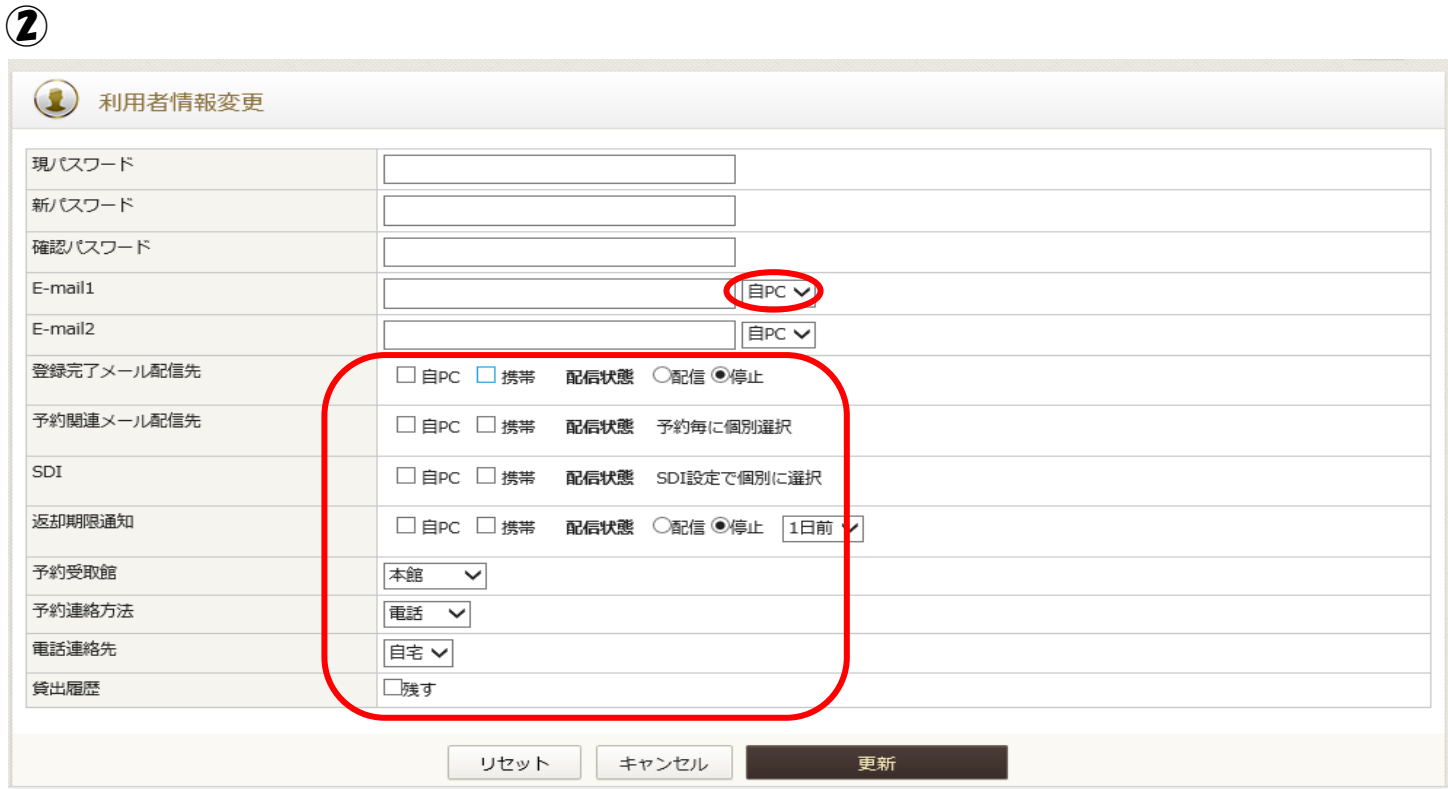

## 上の赤でかこんだところを、下のようにへんこうしてアドレスをいれましょう。

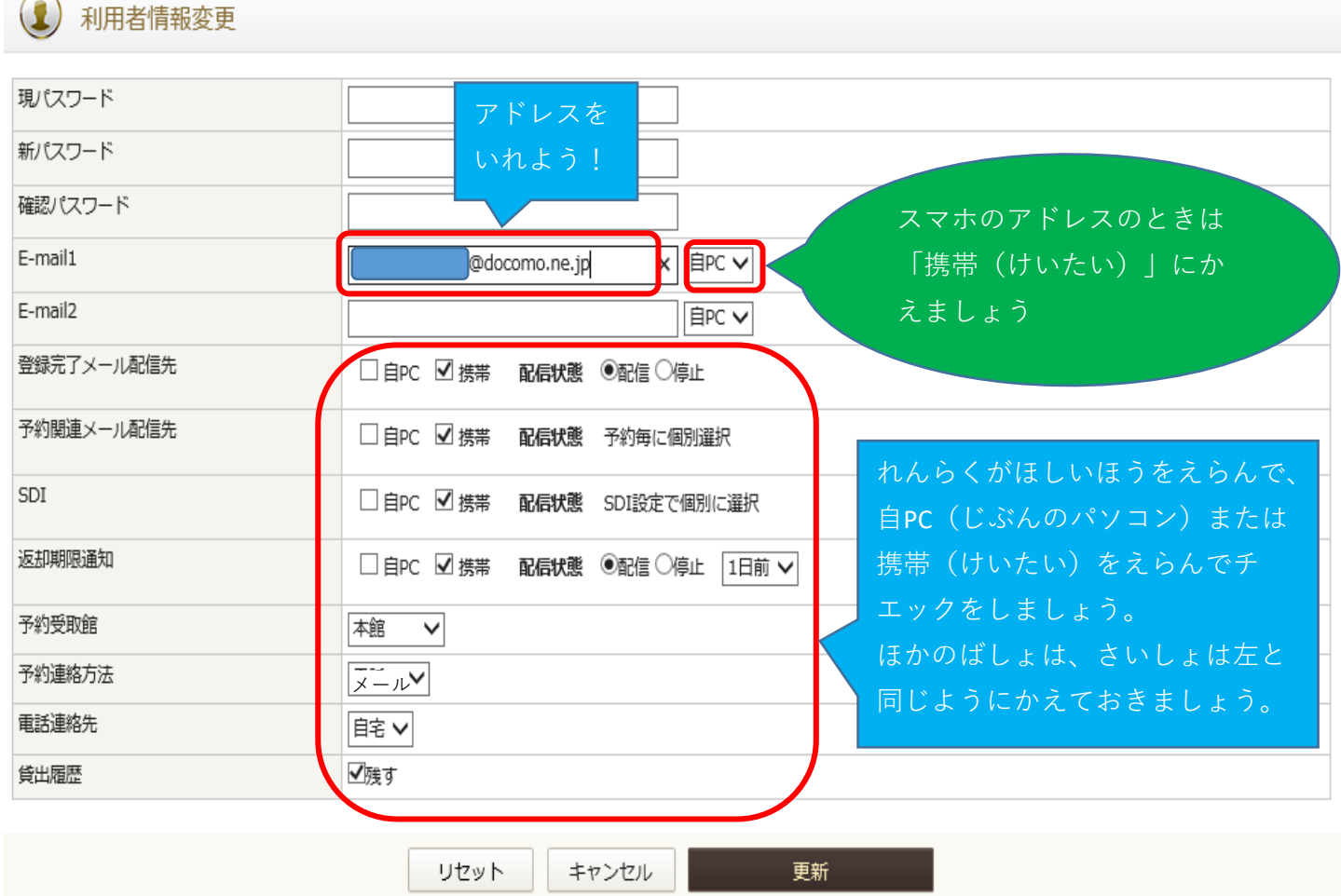

## ③「申請確認(しんせいかくにん)メールを送信(そうしん)する」にチェックを して、さいごに更新(こうしん)をわすれずにおしましょう。

1 利用者情報変更確認

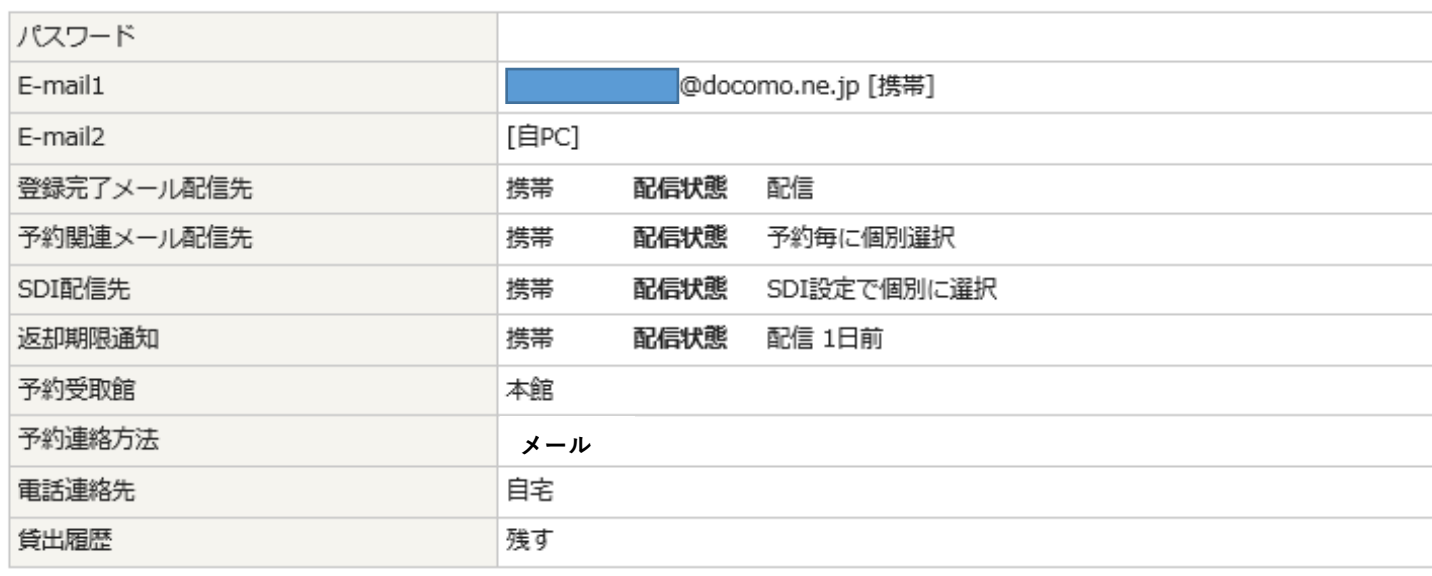

確認メール

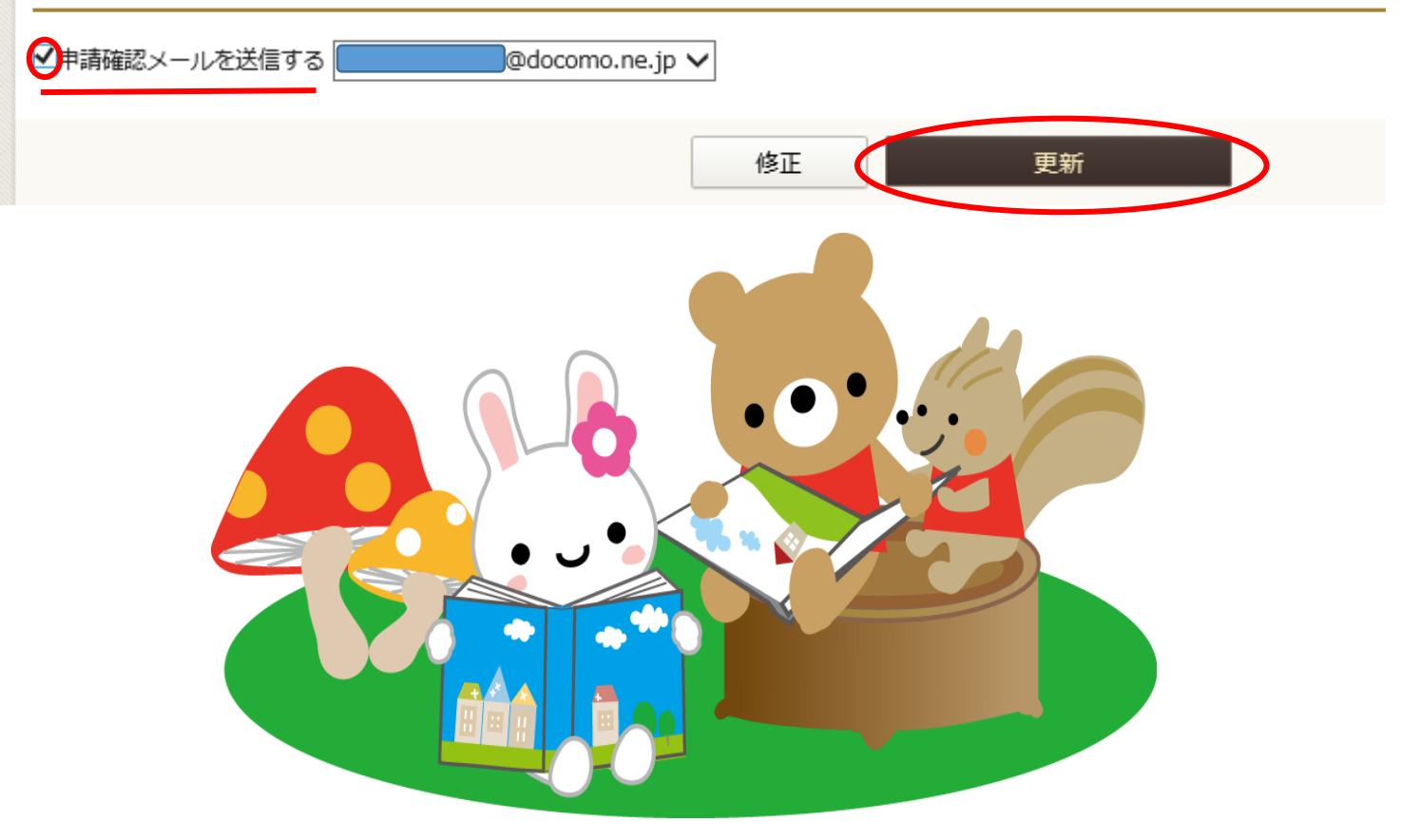